## **Příklad MS Dynamics NAV – Přímé dodávky (Drop Shipment)**

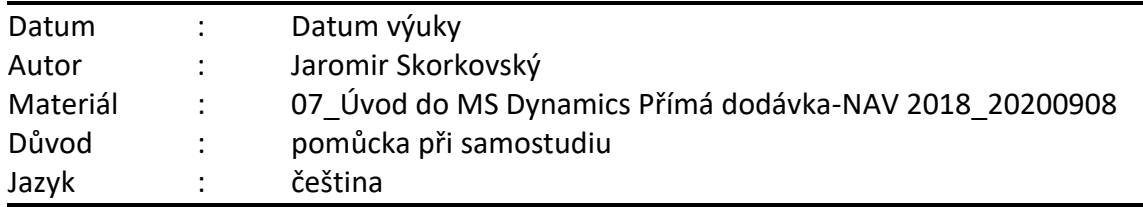

**1. Vysvětlivky k obrázkům:** 

Drop Shipment=Přímá dodávka, Delivery = Dodávka, Vendor = Dodavatel, Customer = Zákazník, Order = Objednávka, Cronus – naše firma v systému MS Dynamics NAV. Sales Order= Prodejní objednávka, Purchase Order= Nákupní objednávka, Wholesaler= Velkoobchodník, Sales Invoice = Prodejní faktura zaúčtované v hlavní knize, NO = Nákupní objednávka

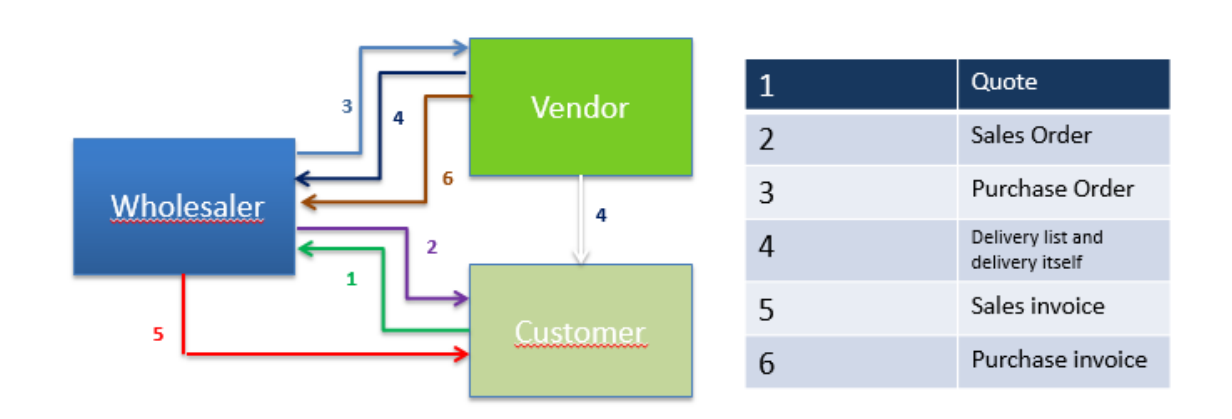

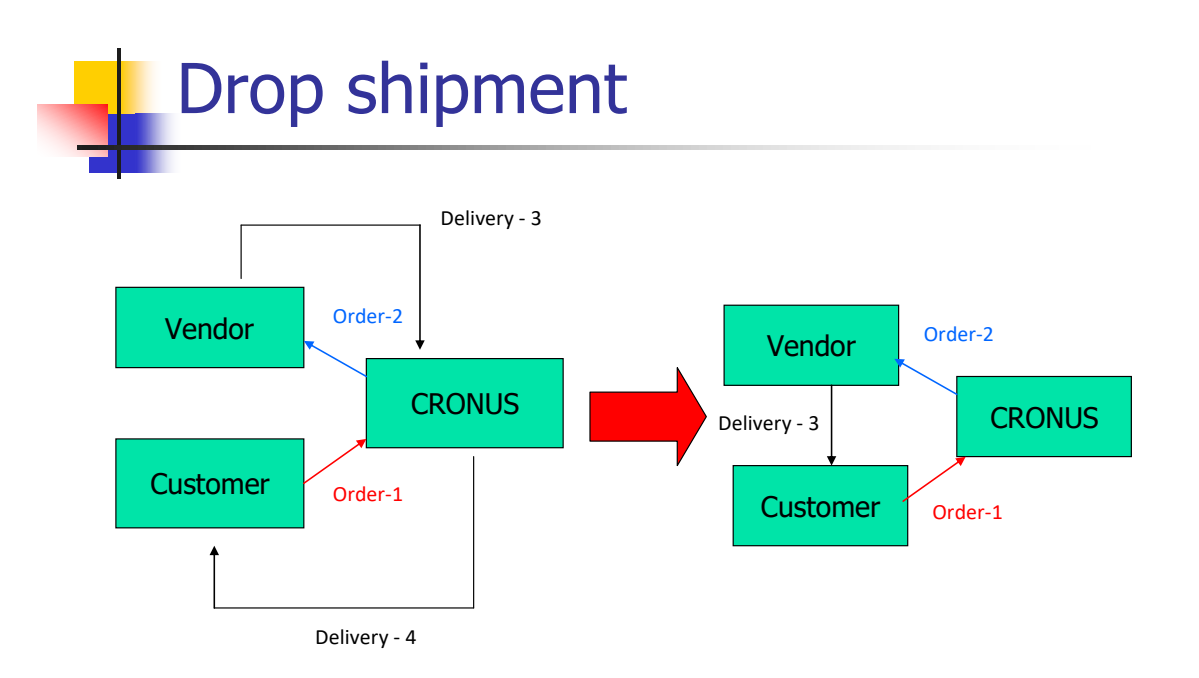

2. Vytvořte Prodejní objednávku (PO) na zboží, na které si vyberete (např. křeslo Paříž), ke kterému vložíte na záložce Doplnění pomocí klávesy F4 Dodavatele (např. 62000 nebo v NAV 2018 dodavatele 10000). V prodejních řádcích PO zobrazte políčko Přímá dodávka a Kód nakupování a toto políčko zatrhněte.

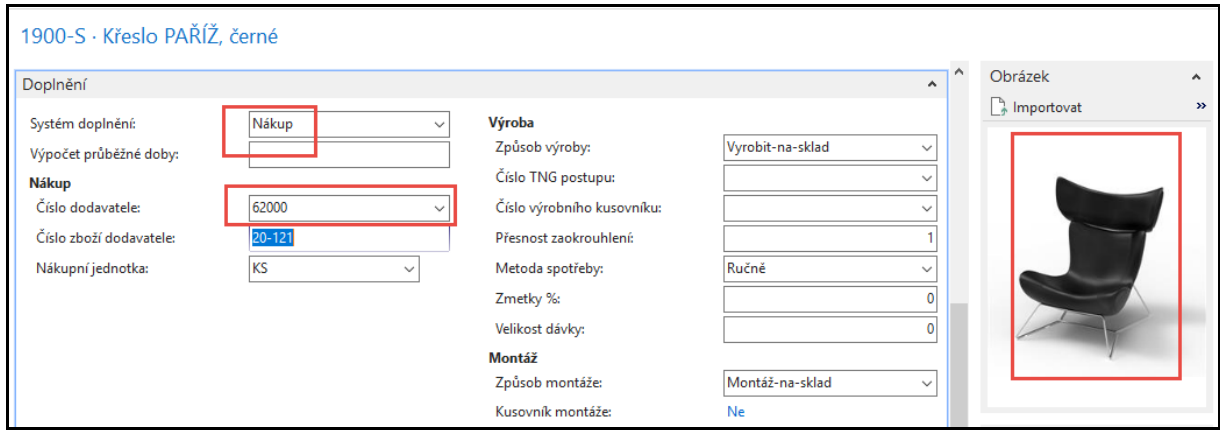

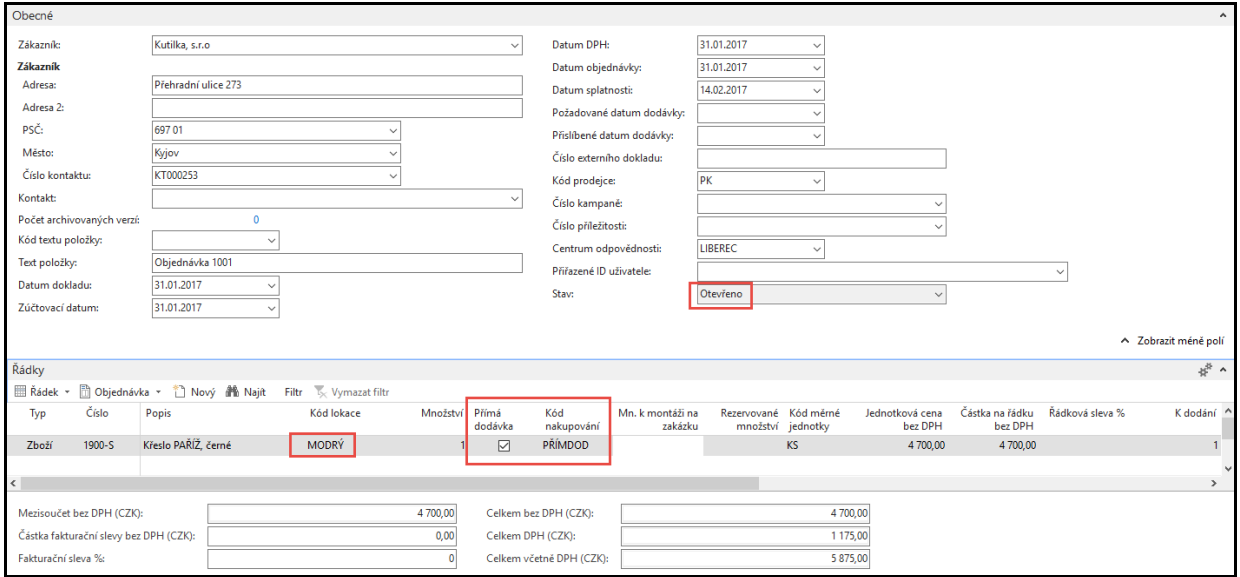

3. Oblasti->Nakupování->Zpracování objednávek->Objednávky (nebo s pomocí vyhledávacího okna to můžete udělat přímo) a vytvořte si novou Nákupní objednávku (NO). Začněme s hlavičkou NO a ručním zadáním Dodavatele. K tomu použijte ikonu nová nebo kombinaci kláves Ctrl-N:

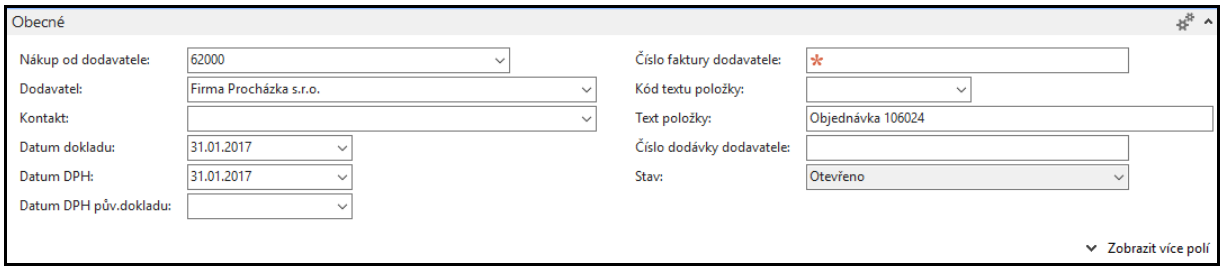

4. Na záložce **Dodávka a platba**, kde je potřeba zobrazit s pomocí ikonky více polí zadejte Vašeho zákazníka (pomocí F4 nebo myší), kterému bude systémem přímé dodávky dodáno zboží (v našem jednoduchém příkladu je to zákazník s číslem 62000 nebo pro NAV 2018 10000). Pozor je nutné nastavit pole Příjemce na hodnotu parametru Adresa zákazníka :

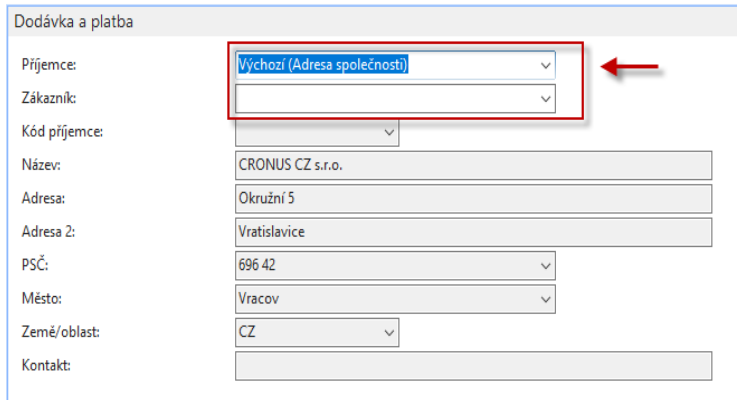

5. Pomocí ikony Přímá dodávka (horní menu NO , Akce a oblast Funkce ->Přímé dodávky a Kopírovat prodejní objednávku vybranou PO zkopírujete. Vyberte to, co by mělo být zkopírováno z již vystavených prodejních objednávek (viz řádky přehledu prodejů níže):

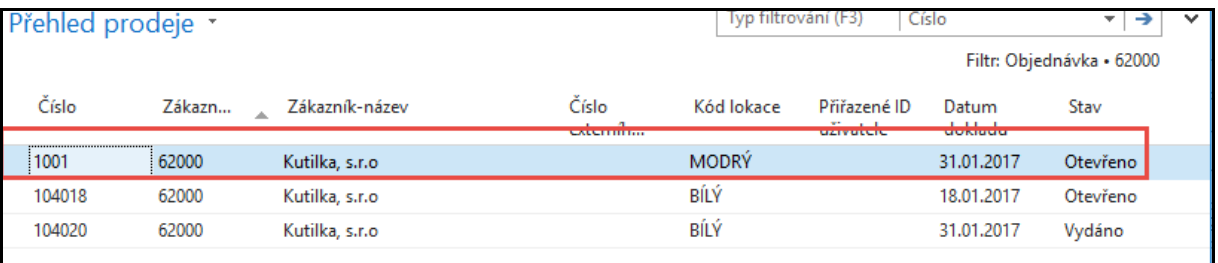

Do nákupního řádku NO se převede zboží podle našeho výběru.

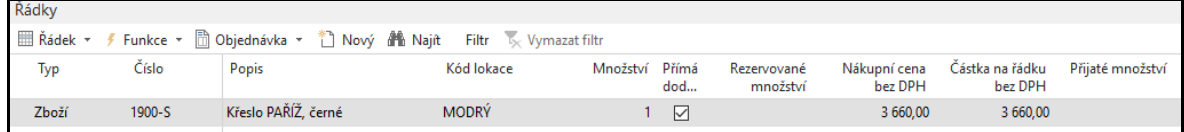

6. V takto vytvořené NO zaúčtujte **pouze příjem** s pomocí **F9** a podívejte se přímo z políčka zboží s pomocí klávesy **F4** a **Ctrl- F7** na položky zboží. Uvidíte, že se automaticky vytvořila i položka prodeje:

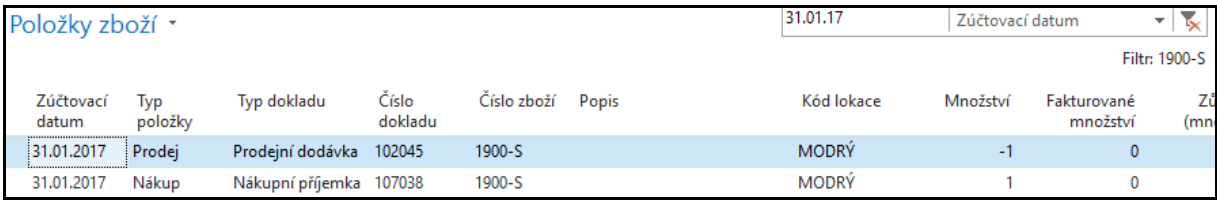

7. Dále na straně prodeje (PO) zaúčtujte pouze fakturu (opět s pomocí **F9**) – bez dodávky (ta již byla automaticky provedena) a následně zaúčtujte na nákupní straně i nákupní fakturu.

Takto vypadá prodejní řádek před zaúčtování fakturace:

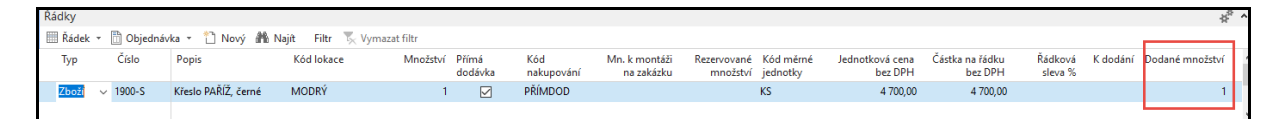

Nezapomeňte vložit číslo nákupní faktury do hlavičky. A dostanete na položkách zboží toto:

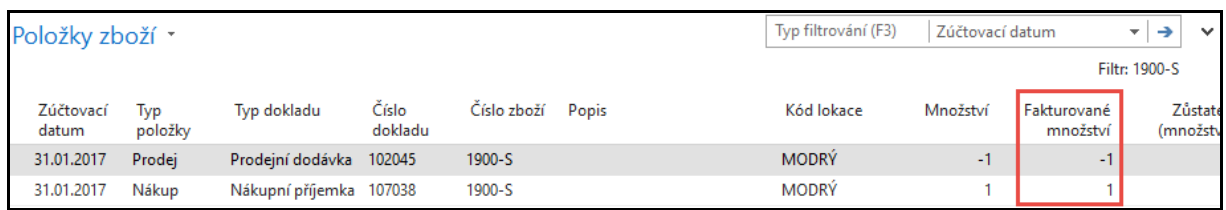

- 8. Jaké jsou výhody tohoto způsobu řízení dodávky?
- 9. Existuje vazba mezi vytvořeními prodejními a nákupními objednávkami pomocí metody Přímé Dodávky Sledování zakázky?

**Ano! Ovšem pouze tehdy, když bude mít na kartě Zboží nastaveno Sledování ! Pozor tento červený text není na vytištěných dokumentech!** 

## **Další varianta této úlohy s pomocí Sešitu plánování (nepřímá metoda).**

10. Vytvoření nové Prodejní objednávky, zatržení políčka Přímá dodávka a následně Nakupování- >Plánování->Úkoly-> Sešit požadavků a z pomocí ikony ->Přímá dodávka a doplnění požadavků (číslo Zákazníka a Prodejní řádek i když toto není potřeba) dostanete:

**Prodejní řádek (**před přechodem do Sešitu požadavků**):**

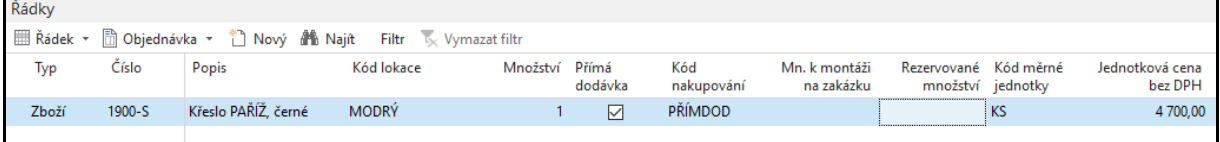

## **Vytvořený řádek v sešitu požadavků:**

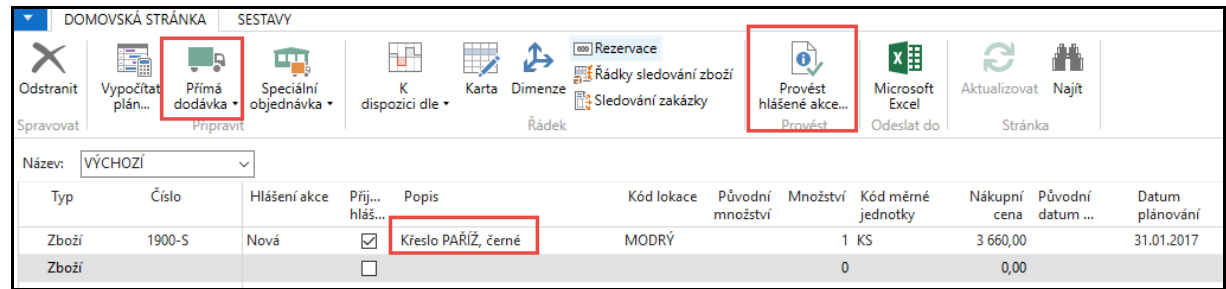

10. Zaúčtuje s pomocí ikony Provést hlášené akce a podívejte se do Nákupu – Objednávky. Nákupní řádek vytvořené NO bude vypadat takto:

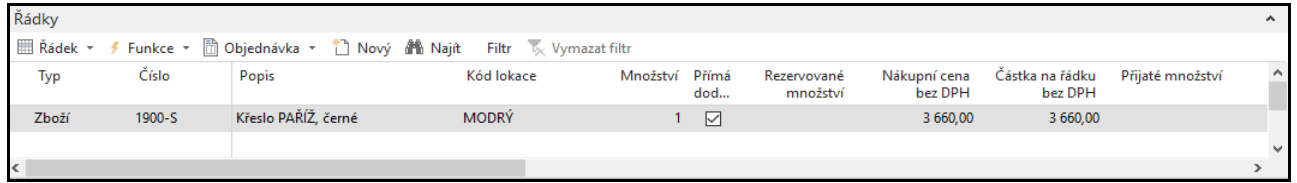

Číslo zákazníka je již automaticky doplněné v hlavičce NO (v minulém příkladu jsme to museli doplňovat ručně) na záložce Detaily faktury:

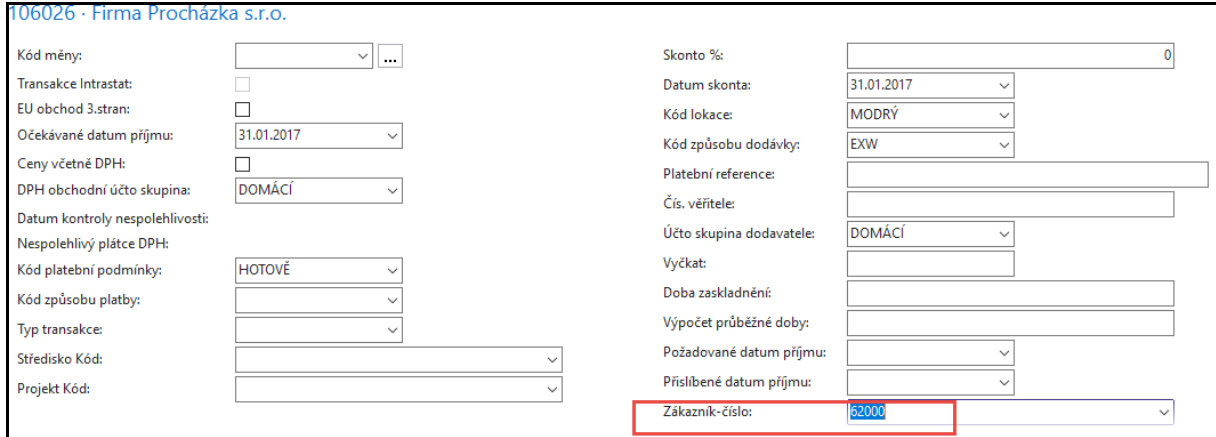

11. Postup zaúčtování je pak stejný jako v předchozím případě. Prohlédněte si položky zboží, dodavatele i zákazníka.

## **Benefity přímých dodávek:**

- Přímá dodávka od dodavatele k zákazníkovi
- Nižší náklady na dopravu
- Nulové náklady na skladování
- Rychlejší reakce na požadavky zákazníka
- Kratší cyklus **Cash-To-Cash** (Zákazník musí být fakturován dříve, než se bude provádět platba dodavateli) a platební podmínky musí být nastaveny např. tak, že Dodavatel má dobu splatnosti 1M a zákazník jenom 14 D.